### AmeriCorps-How to apply

#### Official Link to AmeriCorps Website:

https://my.americorps.gov/mp/login.do

## For Technical Assistance, use the National Service Hotline: 1-800-942-2677 or via webform:

http://questions.nationalservice.gov/app/ask/session/L3RpbWUvMTUyMjc2NTAzNS9zaWQvTjJRWGRmSm4%3D

**Note**: It is best to use a computer versus a handheld device to apply. Google Chrome is also the recommended browser.

If you have not currently served or created a profile/application, you must click the, "Apply to Serve" link.

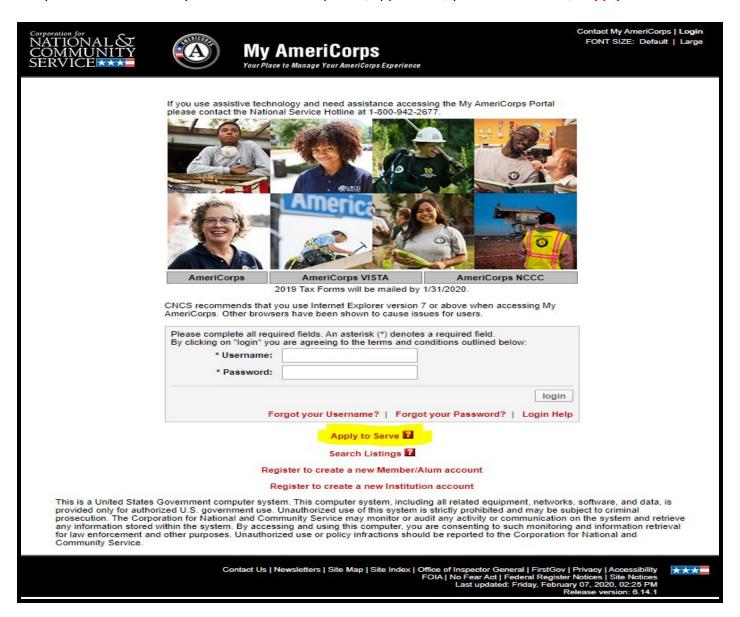

#### 1. Create Profile: Step 1 of 4

- A. Enter your information as requested in this step.
- B. Enter your name exactly as it appears on your government-issued identification.
- C. You must have a valid e-mail address.

#### 2. Citizenship/Residency Status: Step 2 of 4

A. Please supply your availability dates.

#### 3. Current & Permanent Address: Step 3 of 4

- A. Enter addresses. If you have a current address that is separate from your permanent address, please enter both.
- B. Enter information in the format requested.
- C. Zip Code Extension is required. If you do not have this information, you will need to look it up.
  - i. Zip code look up website: <a href="https://tools.usps.com/go/ZipLookupAction">https://tools.usps.com/go/ZipLookupAction</a> input

#### 4. Skills & Experiences: Step 4 of 4

- A. You must select the "Search for Institutions" option to enter your college/university name.
- B. Once the information is entered in this step, select "finish"

## Once you have completed step 1-4, select "finish" in step 4. You will receive a pop-up prompt to Login to the My AmeriCorps and create your application. Select OK

- I You will receive an email with further instructions on how to apply. In this email, there will be a link to follow to create a username and password for your account.
- Once you have created a username and password, you must log into your account within 72 hours to complete the registration process.
- 1. Click the link in your email to log in for the first time.
- 2. Re-enter your Name and information and create a username & password.
  - A. Passwords cannot be less than 12 characters.
- 5. Select Security Challenge Questions and Answers.
- 6. Once you have created a username, password, and security questions, you have successfully completed the registration process!

#### You will now need to complete the steps to apply to an AmeriCorps program in the U.S.

- 1. Select "Applications" on the left side of the home screen.
  - A. Select" Create Application"
  - B. Complete Steps 1-8

# It is recommended that you submit two references. Please ensure these individuals will respond to an online reference request promptly.

- 2. Once you create your application, select "References" on the left side of the home screen to complete this task.
- 3. Once the application creation and references are completed, you must apply to our program.
  - A. Select "Search Listings" on the left side of the home page.
  - B. Quick Search enter:
    - i. Program Type: AmeriCorps State / National
    - ii. State: West Virginia
    - iii. Program Name: Leave this section blank
    - iv. Select "Search"

- 4. There are a few AFHA / AFNHA options to apply for: (These will be updated soon for the 20.21 service year)
  - a. AFHA AmeriCorps Heritage
  - b. AFNHA AmeriCorps Community Development
  - c. AFNHA AmeriCorps Conservation
- 5. Once you select the program you would like to apply, select the link for more information about the positions and then click the "Apply Now" button.
- 6. Follow the directions and answer all questions on the next screens to formally create and submit your application to the program of your choosing.

### For Technical Assistance, use the National Service Hotline:

1-800-942-2677 or via webform:

http://questions.nationalservice.gov/app/ask/session/L3RpbWUvMTUyMjc2NTAzNS9zaWQvTjJRWGRmSm4%3D

In addition to submitting your application to the MyAmeriCorps.gov website. please email your resume and cover letter to: <a href="mailto:afnha.org">afnha.org</a>